# Лабораторная работа №1 **«Структура и влияние различных факторов на динамику ВВП РФ»**

Силантьев В.Б.11 Профессор кафедры ЭММ Филиала ВЗФЭИ в г. Уфе ноябрь 2011

### Содержание методики

- 1. Подготовка файла (слайд 3-5)
- 2. Подготовка данных (слайд 6-7)
- 3. Построение диаграмм (слайд 8-20)
- 4. Определение взаимосвязи и влияния отдельных секторов хозяйства РФ на ВВП с использованием инструмента анализа «корреляция» (Слайд 21-31)

# 1. Подготовка файла

- Выбрать пункт меню Пуск\Все программы\Microsoft Office\ Microsoft Office Excel
- В окне программы Microsoft Office Excel выбрать пункт меню Файл\Сохранить как
- В появившемся диалоге «Сохранение документа» в поле «имя файла» указать имя, в поле «папка» выбрать папку, в которой файл должен быть сохранен, и нажать кнопку «Сохранить»

#### В окне программы Microsoft Office Excel выбрать пункт меню Файл\Сохранить как

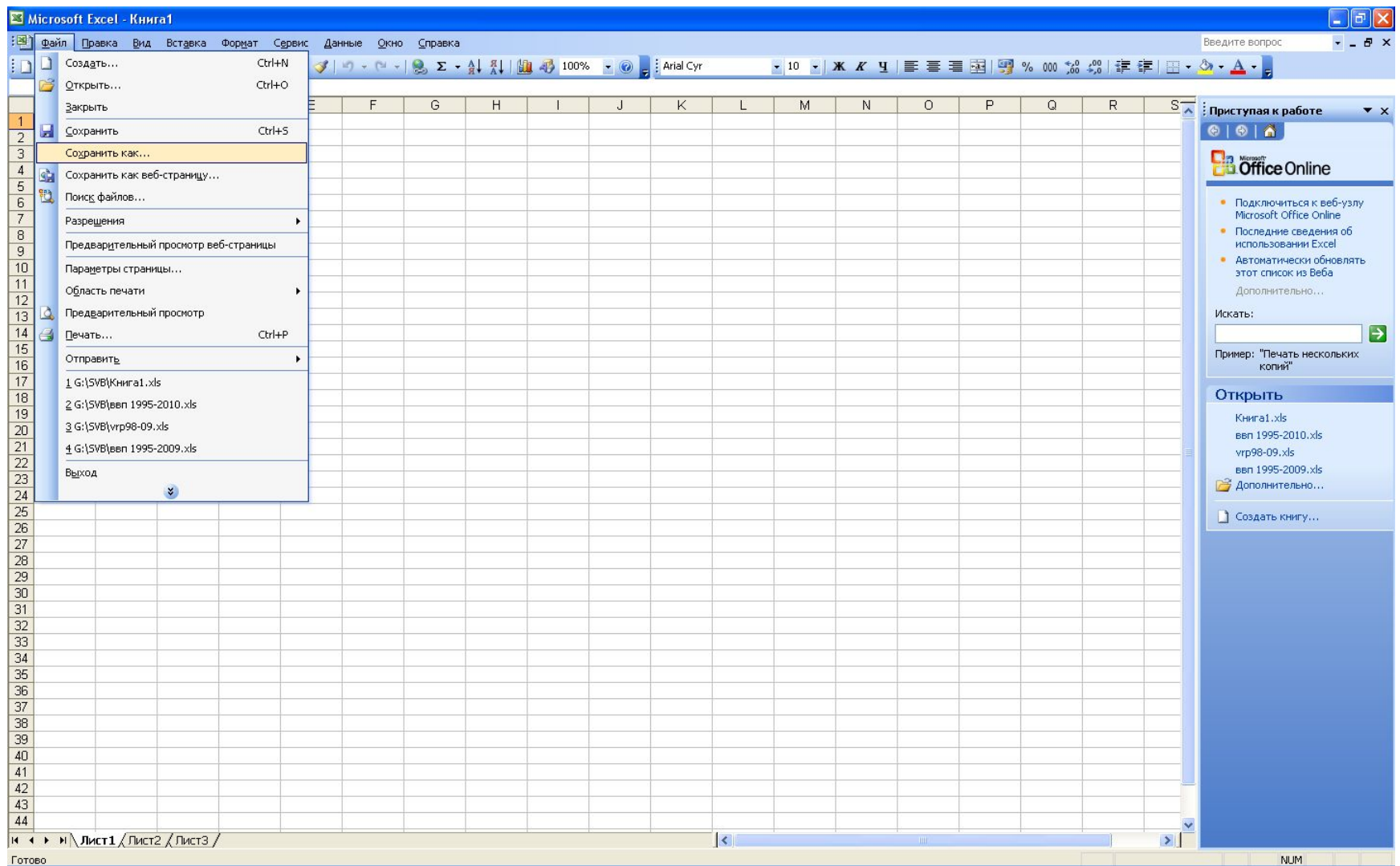

5 из 33 В появившемся диалоге «Сохранение документа» в поле «имя файла» указать имя, в поле «папка» выбрать папку, в которой файл должен быть сохранен, и нажать кнопку «Сохранить»

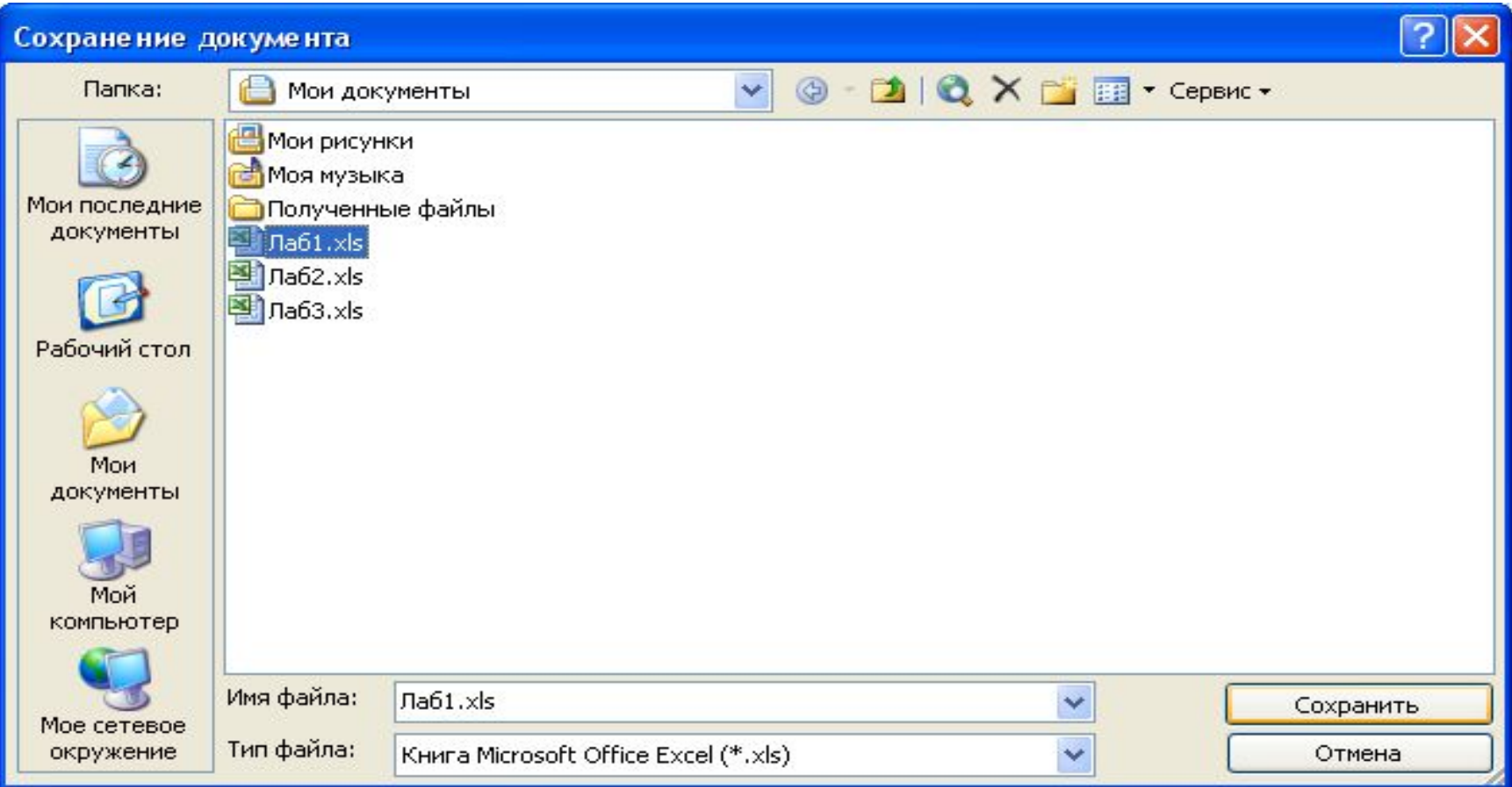

# 2. Подготовка данных

- В первой строке таблицы, начиная со второго столбца, набираем годы
- Во второй строке таблицы набираем:
	- В первом столбце название «ВВП»
	- В последующих столбцах соответствующие годам значения ВВП
- в следующих строках вводим:
	- В первом столбце название отрасли
	- В последующих столбцах соответствующие годам значения выпуска по указанной отрасли

#### Подготовка данных

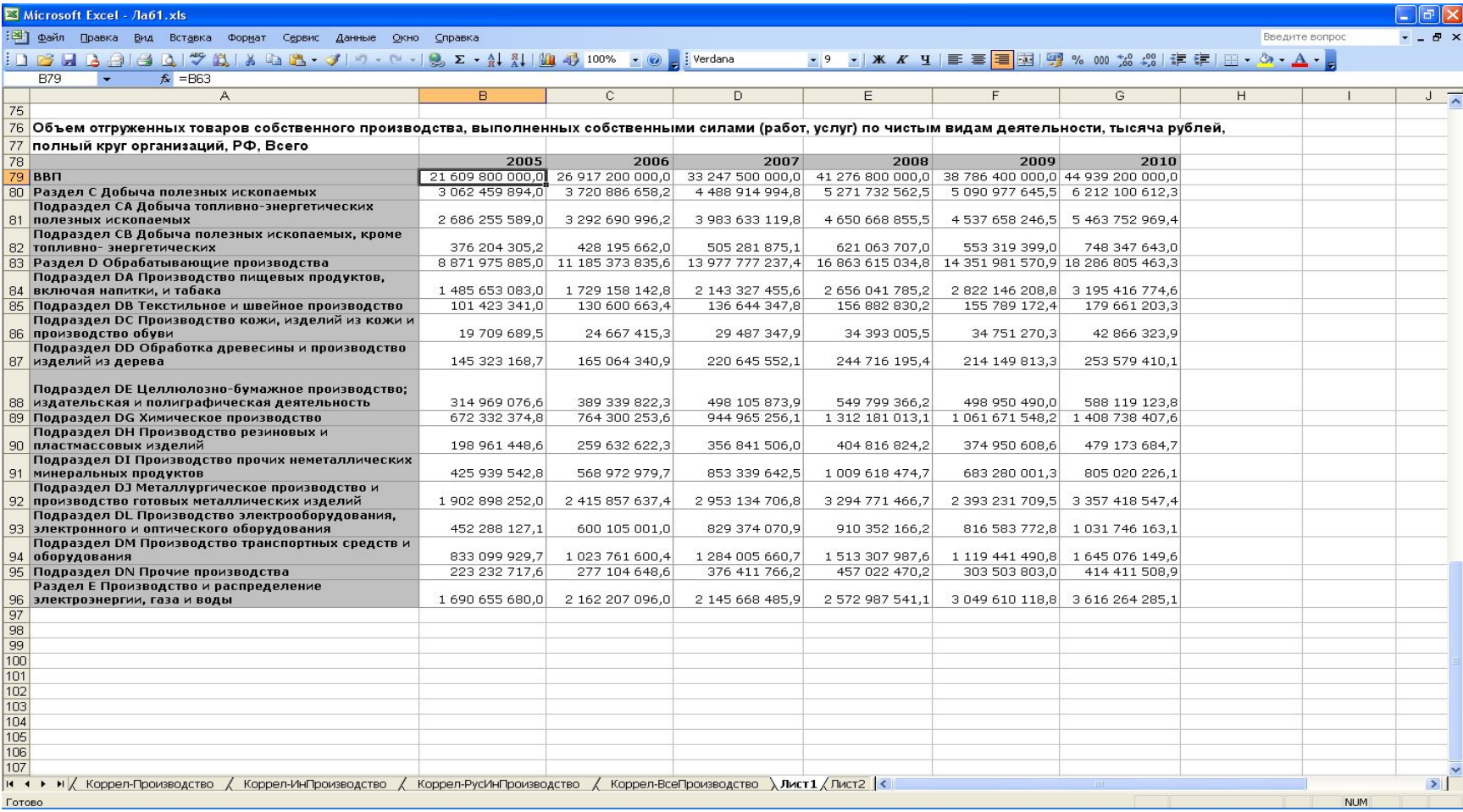

# 3. Построение диаграммы «Отраслевая структура ВВП РФ»

- Выделяем таблицу, включая заголовки столбцов и строк (см. слайд 9)
- Выбираем пункт меню Вставка\Диаграмма (см.слайд 10)
- В появившемся окне «Мастер диаграмм» делаем настройки (см. ниже). Процесс настроек состоит из четырех шагов. Настройки определяют то, как будет выглядеть диаграмма. После создания диаграммы есть возможность изменять сделанные настройки

#### Выделяем таблицу

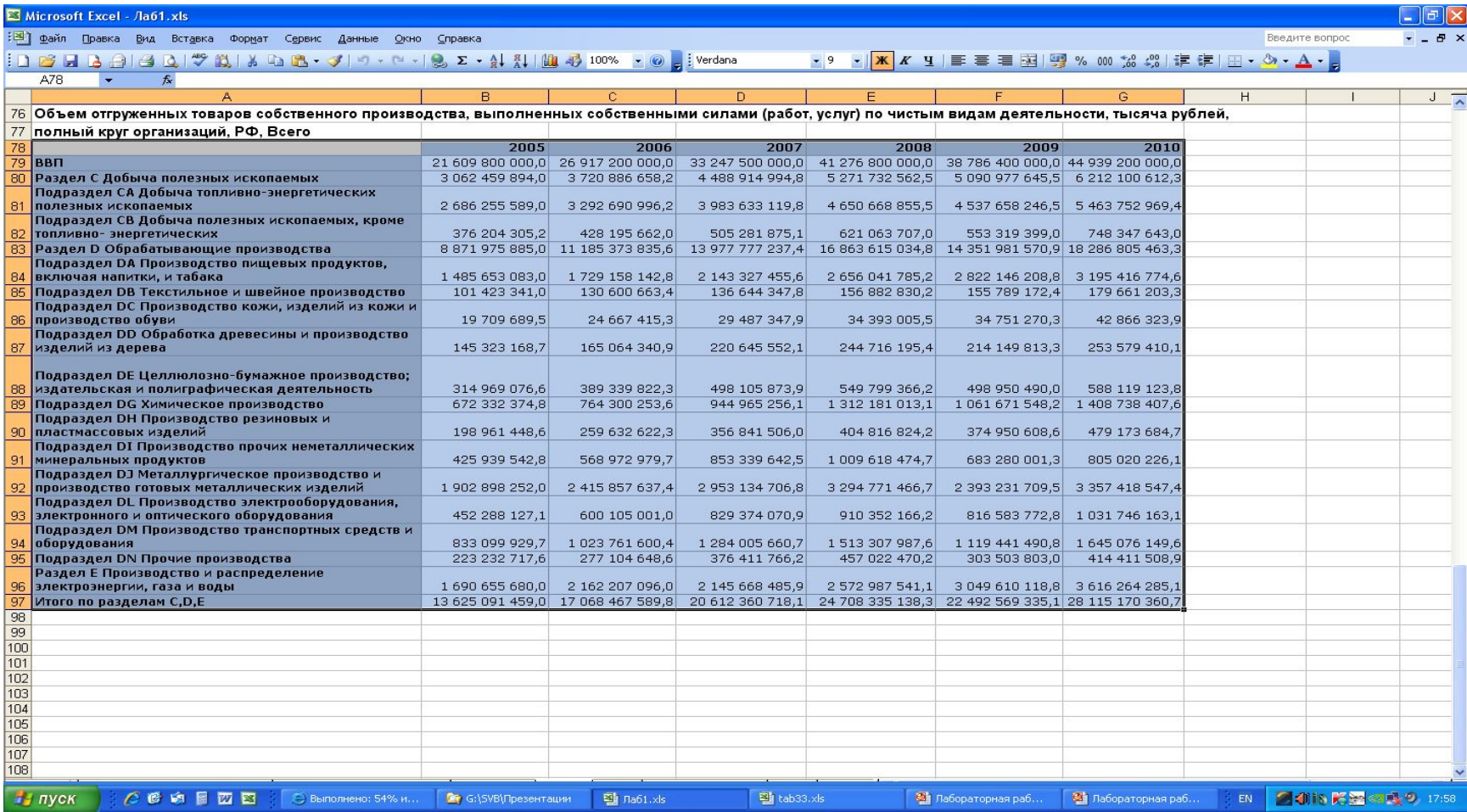

### Выбираем пункт меню Вставка\Диаграмма

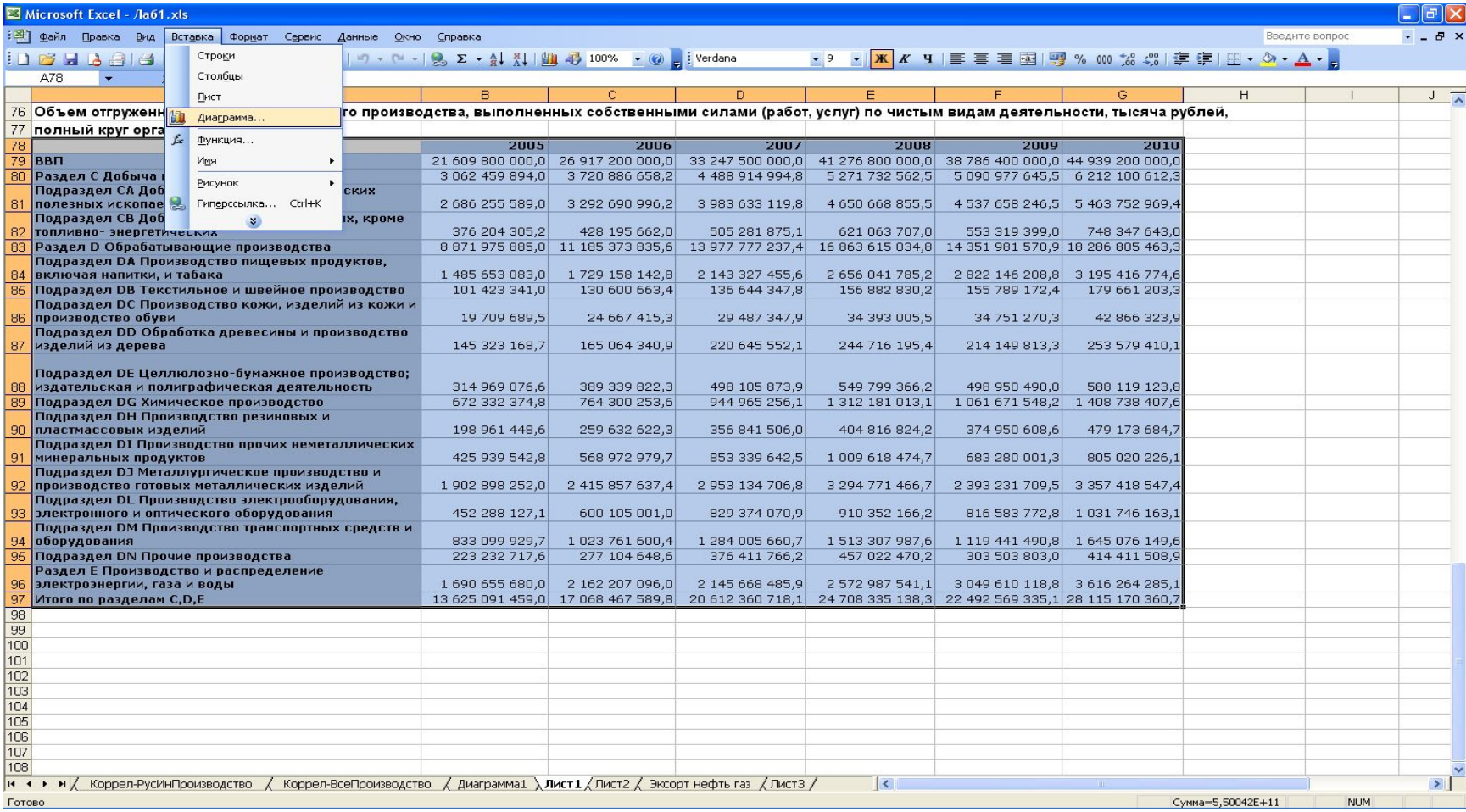

# Мастер диаграмм: шаг первый (слайд 12)

- В списке «Тип» выбираем тип графика «Гистограмма»
- В списке «Вид» выбираем вид «Обычная гистограмма отображает значения различных категорий»
- Для предварительного просмотра того, как будет выглядеть график, нажимаем и удерживаем кнопку «Просмотр результата»
- После того как все настройки первого шага выполнены нажимаем кнопку «Далее»

# Мастер диаграмм: шаг первый

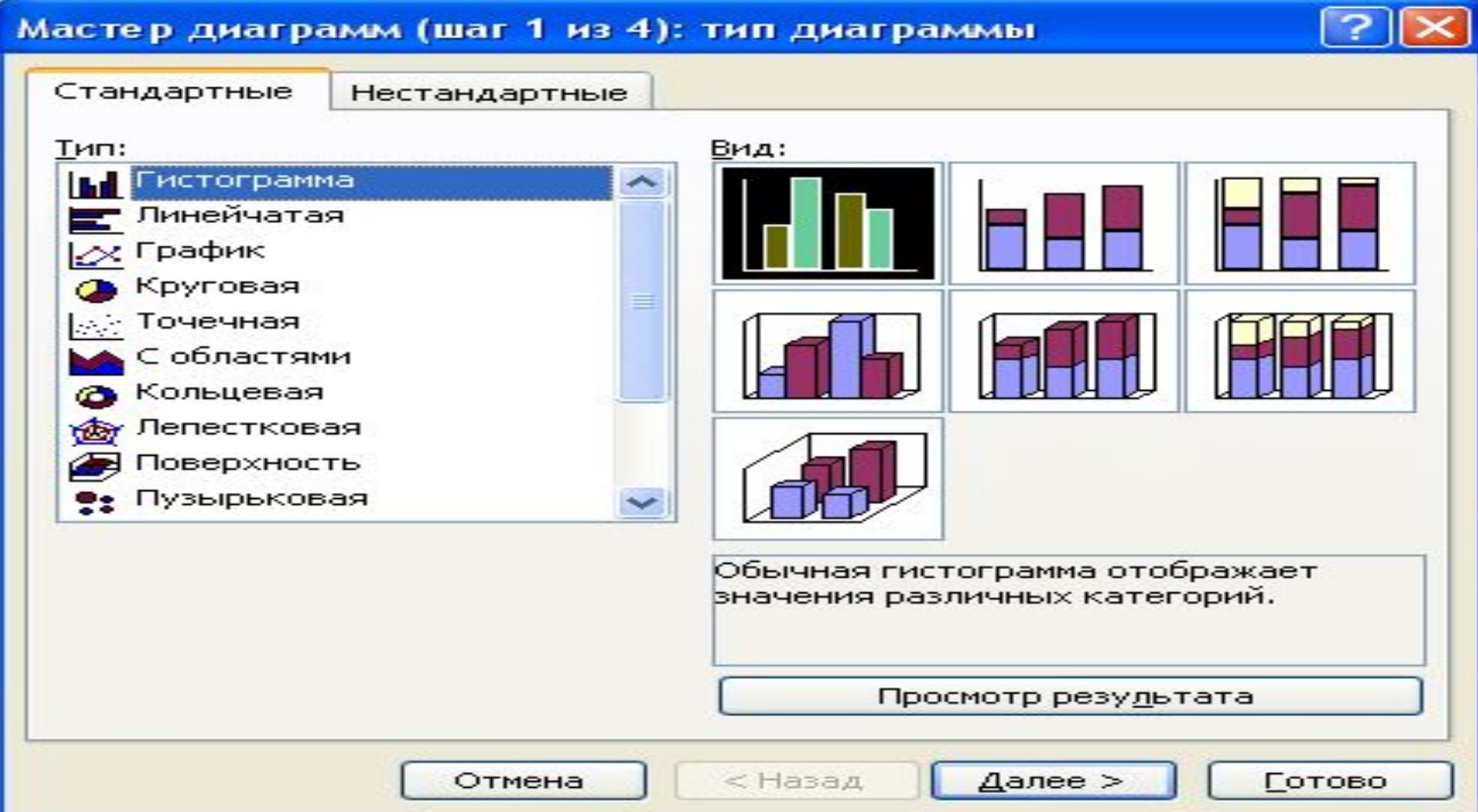

# Мастер диаграмм: шаг второй

- В закладке «Диапазон данных» устанавливаем пункт «Ряды в: строках»
- После того как все настройки второго шага выполнены нажимаем кнопку «Далее»

## Мастер диаграмм: шаг второй

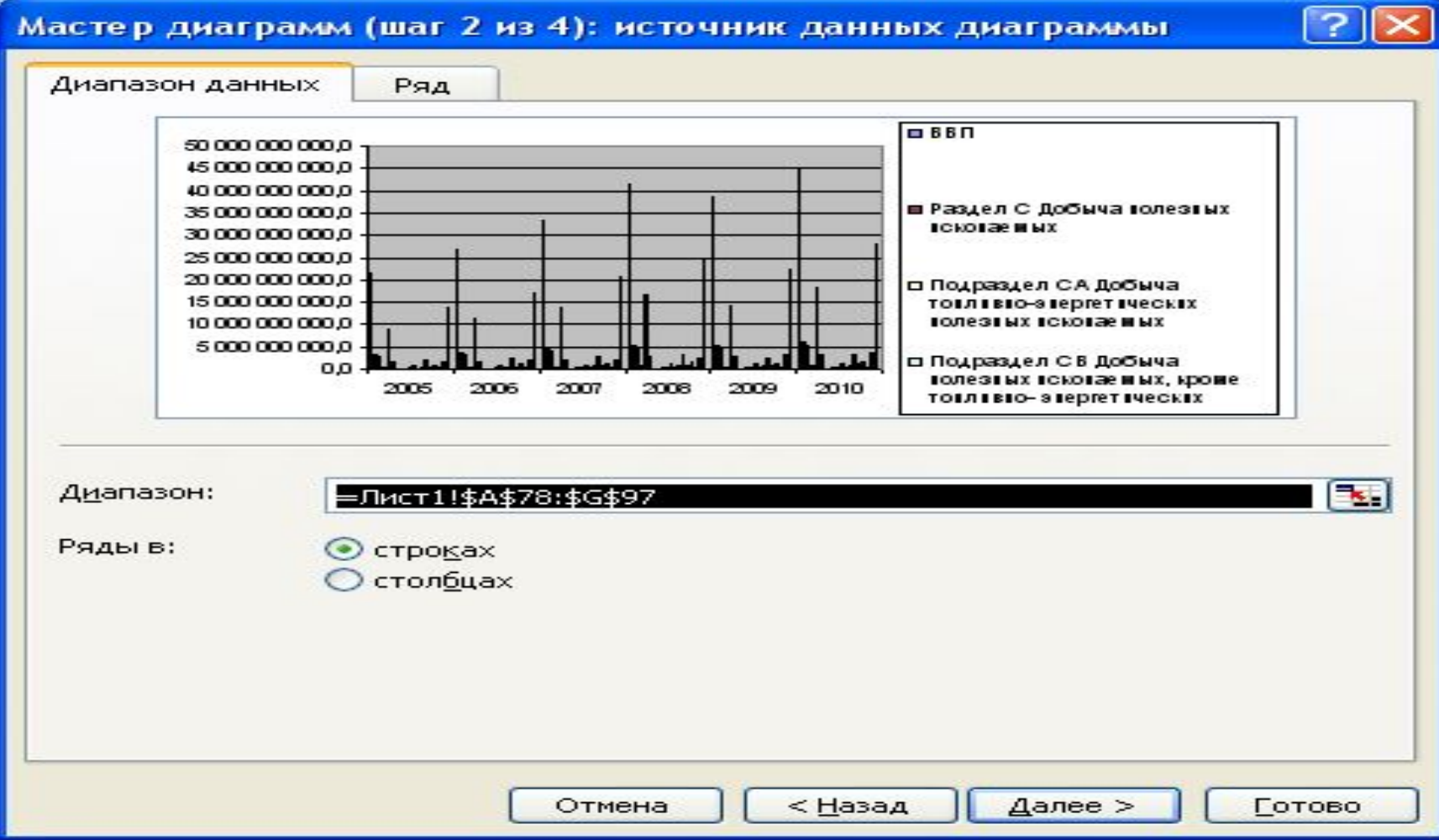

#### 15 из 33

# Мастер диаграмм: шаг третий

- В закладке «Заголовки» в поле «Название диаграммы:» набираем «Отраслевая структура ВВП РФ»
- В закладке «Легенда» выбираем пункт «Размещение внизу»
- После того как все настройки третьего шага выполнены нажимаем кнопку «Далее»

#### В закладке «Заголовки» в поле «Название диаграммы:» набираем «Отраслевая структура ВВП РФ»

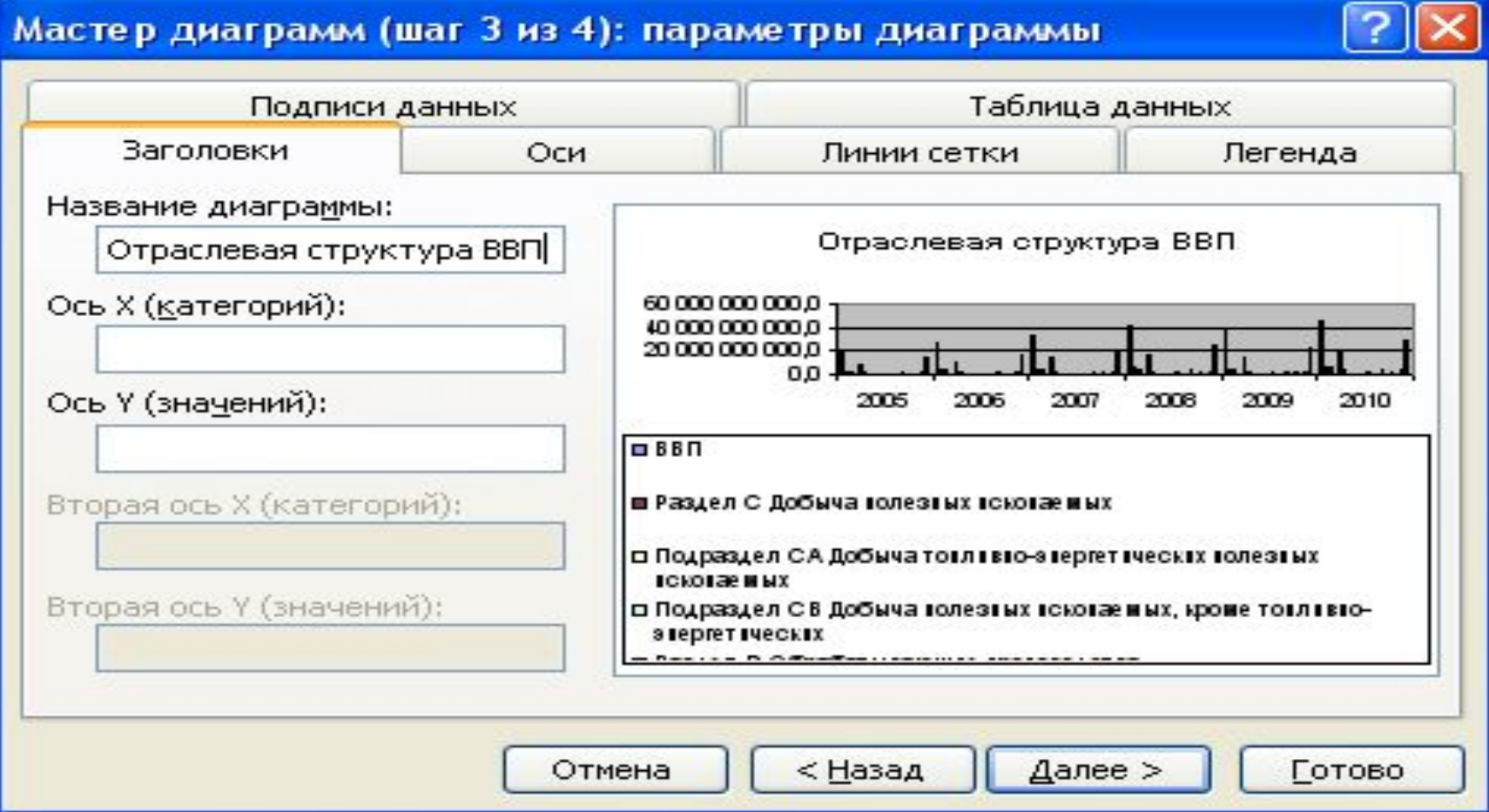

#### В закладке «Легенда» выбираем пункт «Размещение внизу»

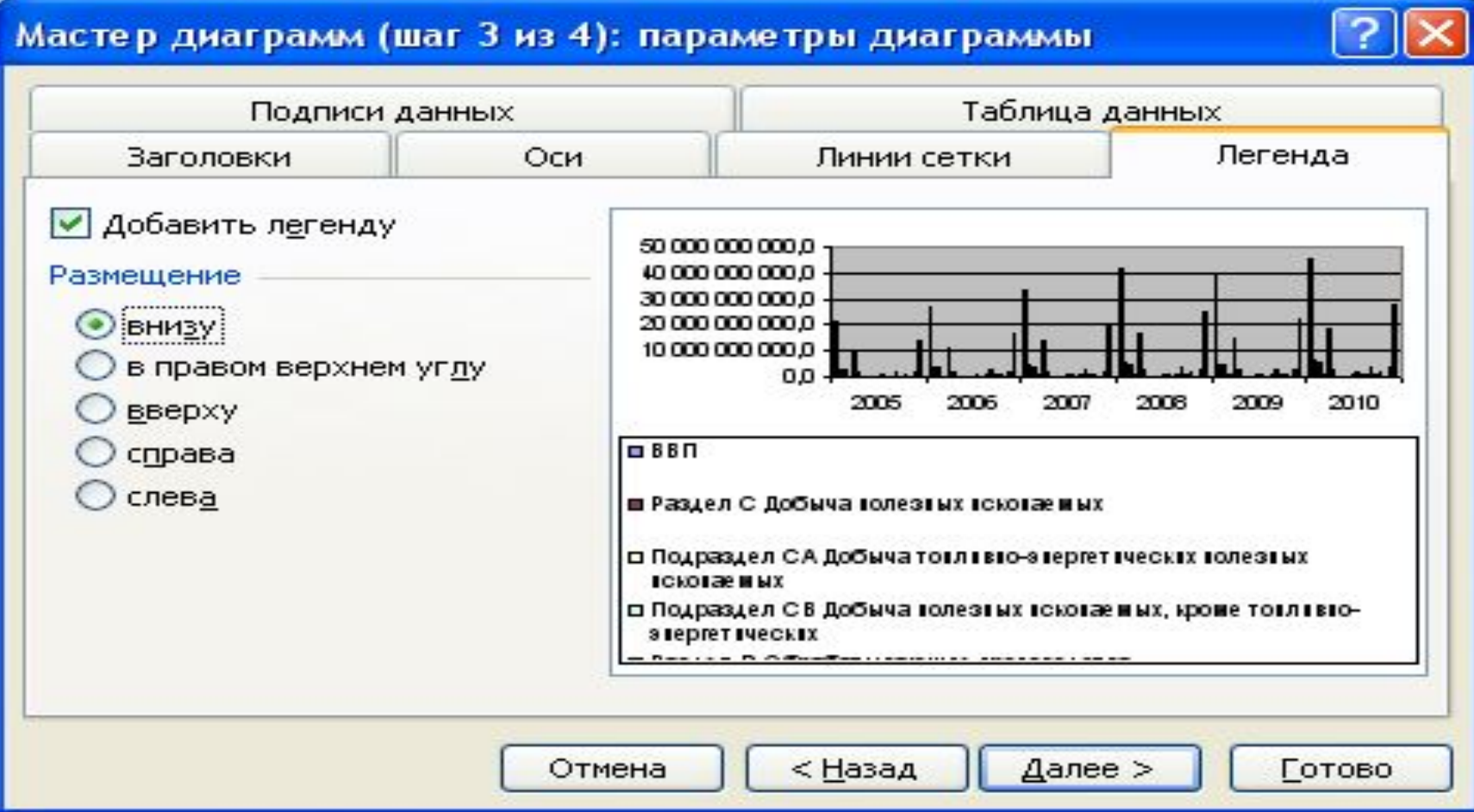

### Мастер диаграмм: шаг четвертый

- Для размещения диаграммы на отдельном листе помечаем пункт «отдельном:»
- Справа от этого пункта вводим название нового листа «Диаграмма Структура ВВП»
- Нажимаем кнопку «Готово»

#### Мастер диаграмм: шаг четвертый

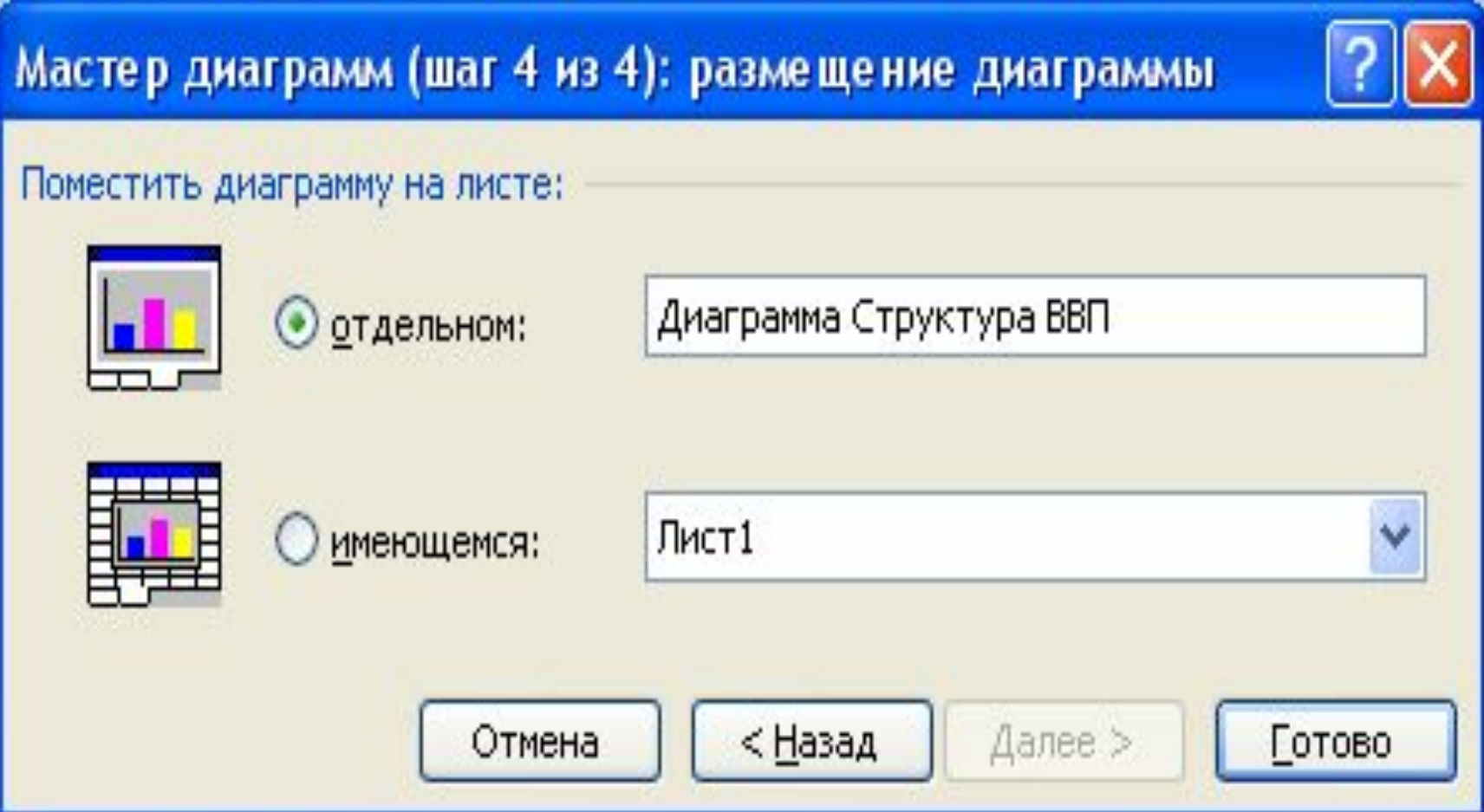

### Диаграмма «Структура ВВП РФ» построена

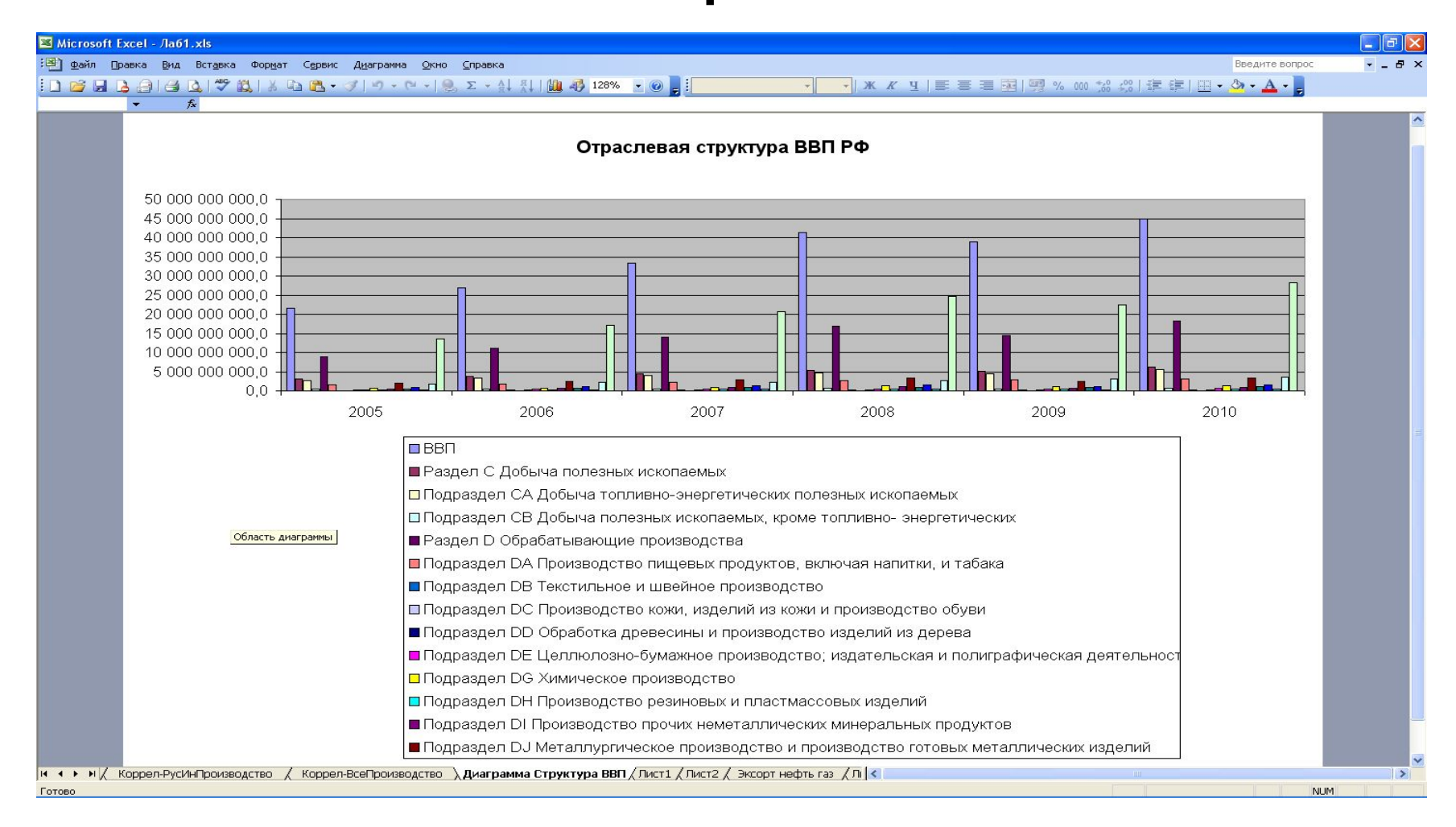

На слайдах 21-31 иллюстрируется порядок расчета коэффициентов корреляции, определяющих взаимосвязь и влияние отдельных секторов (добывающего , обрабатывающего и сектора производства и распределения электроэнергии, газа и воды – разделы классификатора C, D, E)

## 4. Расчет корреляции

### Выбираем пункт меню Сервис\Анализ данных

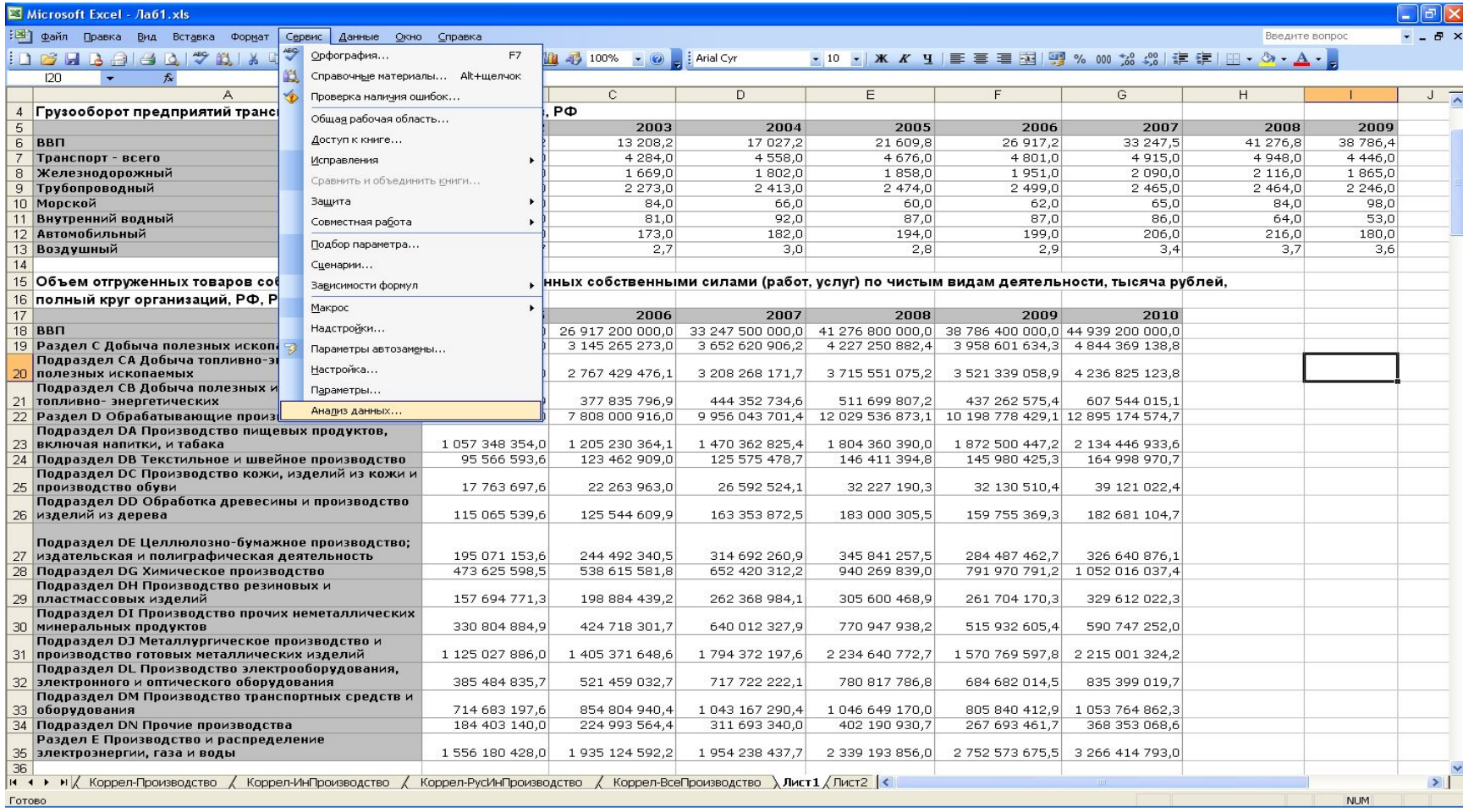

#### Если пункт меню «Анализ данных» в меню «Сервис» отсутствует

- Необходимо подключить надстройку «Пакет анализа». Для этого:
	- выбираем пункт меню Сервис\Надстройки
	- В окне «Надстройки» помечаем пункт «Пакет анализа» и нажимаем кнопку «ОК»

#### В окне «Надстройки» помечаем пункт «Пакет анализа» и нажимаем кнопку «ОК»

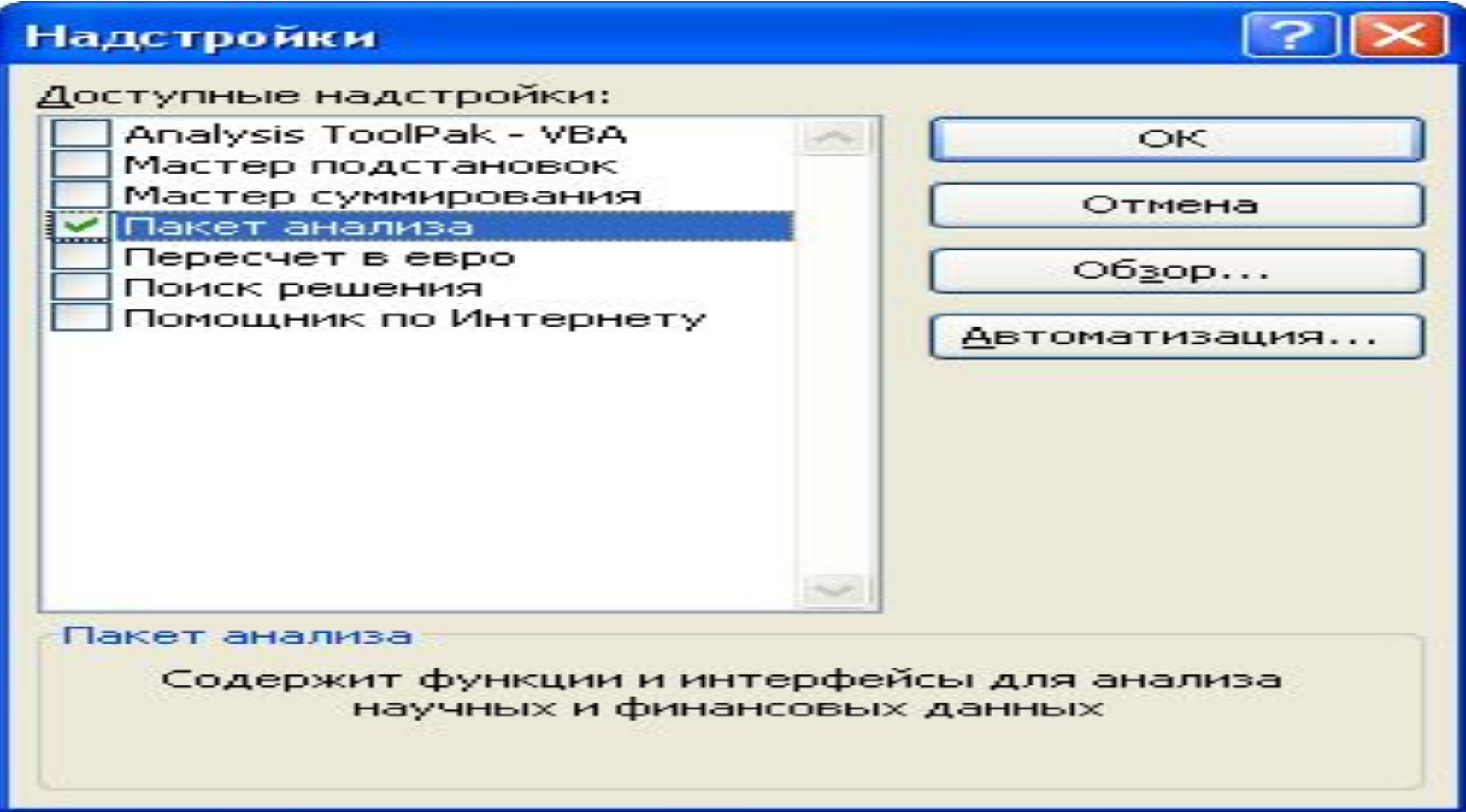

### Выбираем пункт меню Сервис\Анализ данных

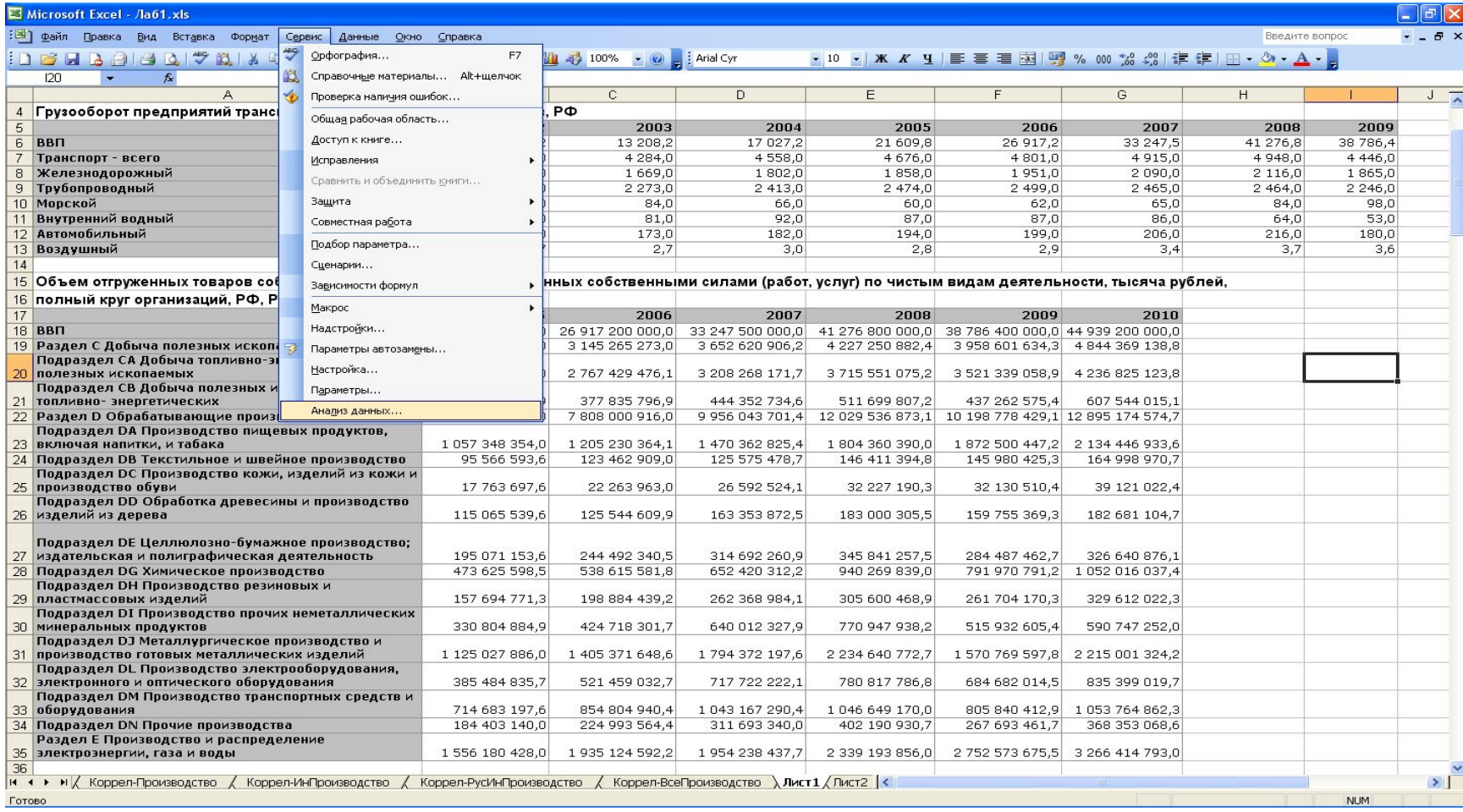

В окне «Анализ данных» выбираем инструмент анализа «Корреляция» и нажимаем кнопку «ОК»

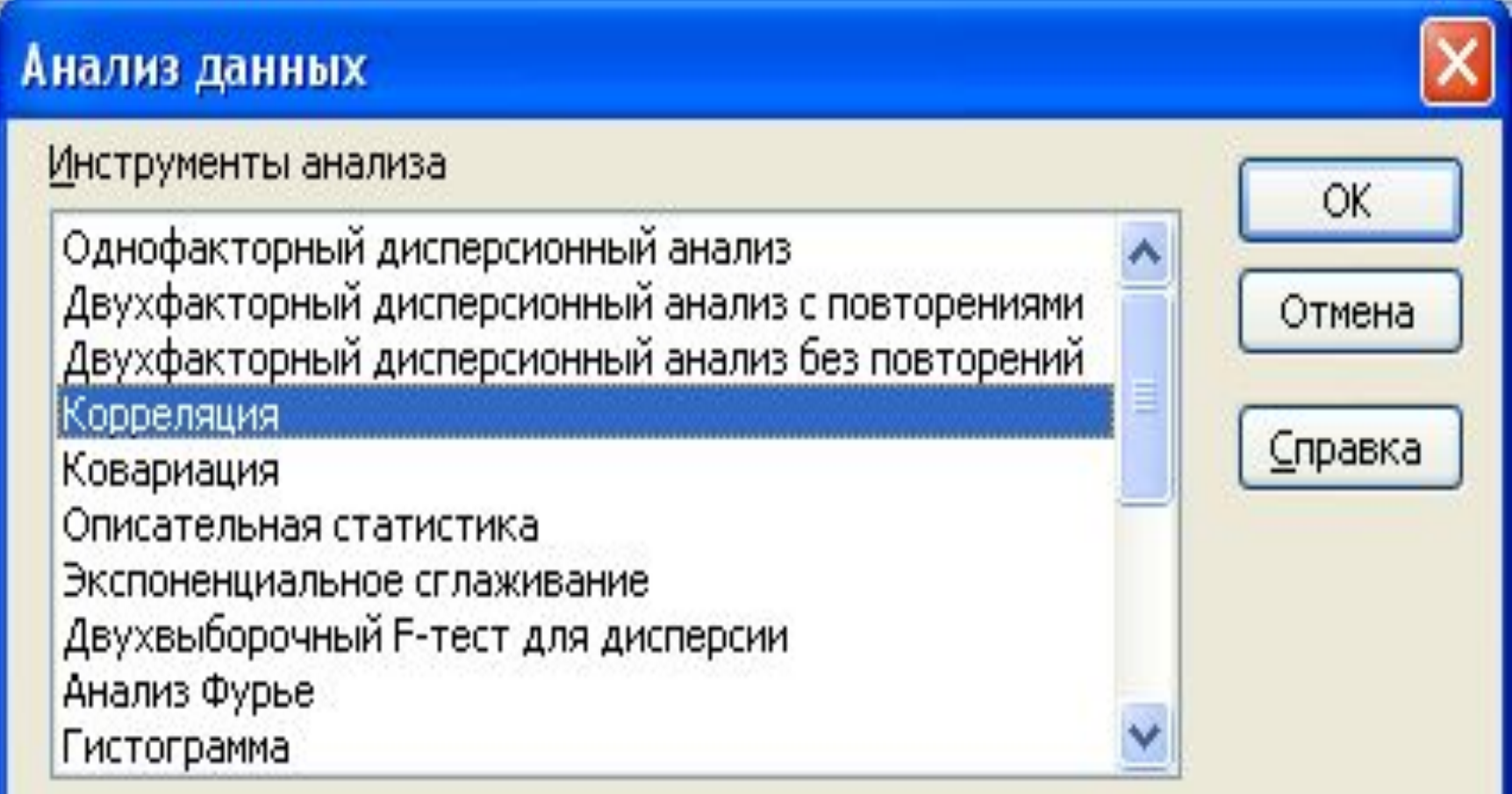

### В окне «Корреляция» (см.слайд 28)

- Отмечаем пункт:
	- «Группирование: по строкам»
	- «Метки в первом столбце»
	- «Новый рабочий лист:»
- В поле «Новый рабочий лист» указываем имя «Корреляция»
- Указываем входной интервал (см. слайд 29)
- Нажимаем кнопку «ОК»

# В окне «Корреляция»

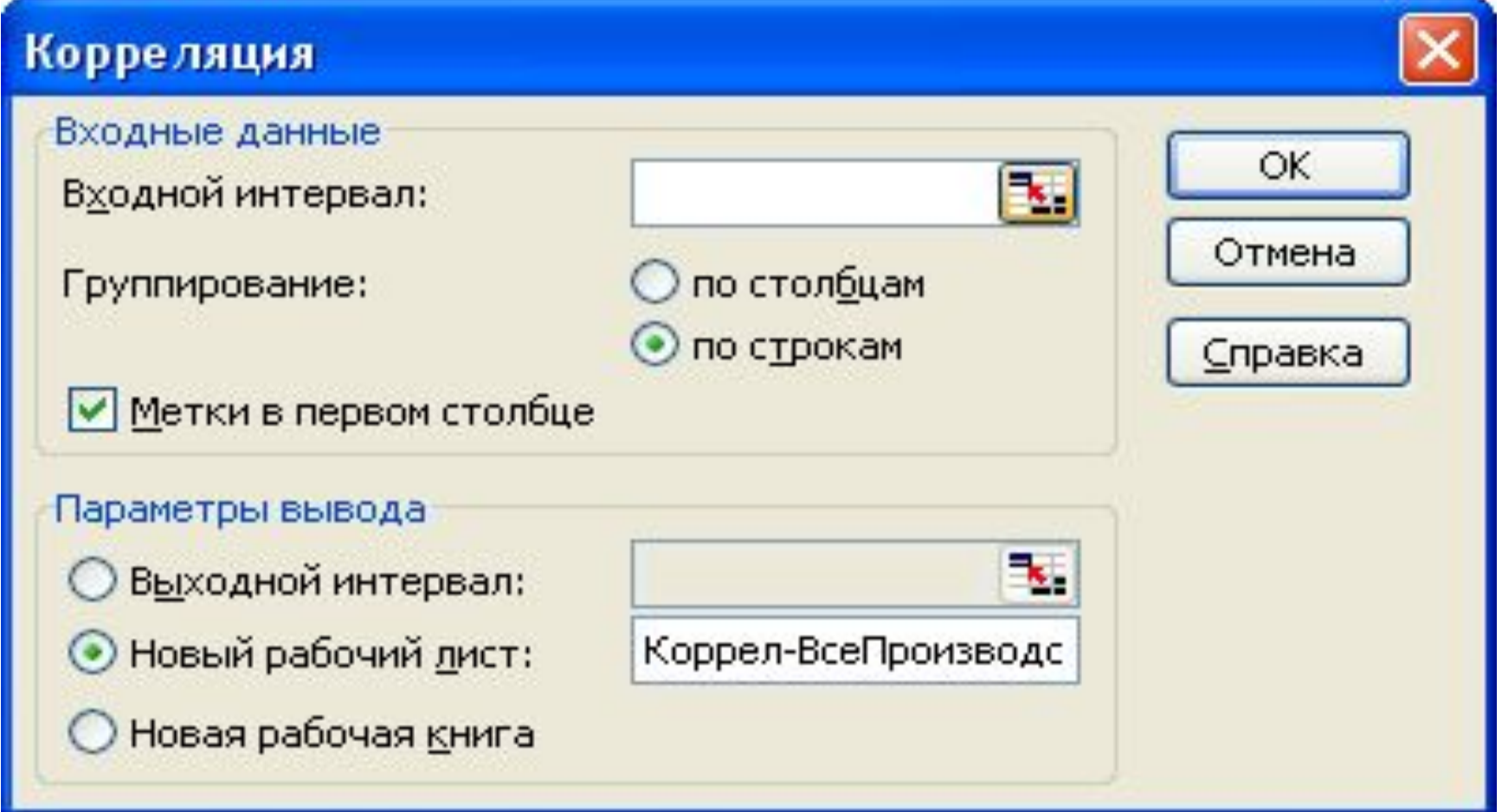

### Указание входного интервала в окне «Корреляция»

- Нажимаем кнопку справа от поля «Входной интервал», при этом окно «Корреляция» уменьшается и открывается окно с таблицей данных (см. слайд 30)
- Выделяем область таблицы, начиная со столбца с названиями отраслей и со строки «ВВП» и заканчивая правой нижней ячейкой таблицы
- Нажимаем на кнопку в правом нижнем углу окна «Корреляция», после чего окно «Корреляция» восстанавливает свои прежние размеры – входной интервал задан.

#### Выделяем область таблицы и нажимаем на кнопку в правом нижнем углу окна «Корреляция»

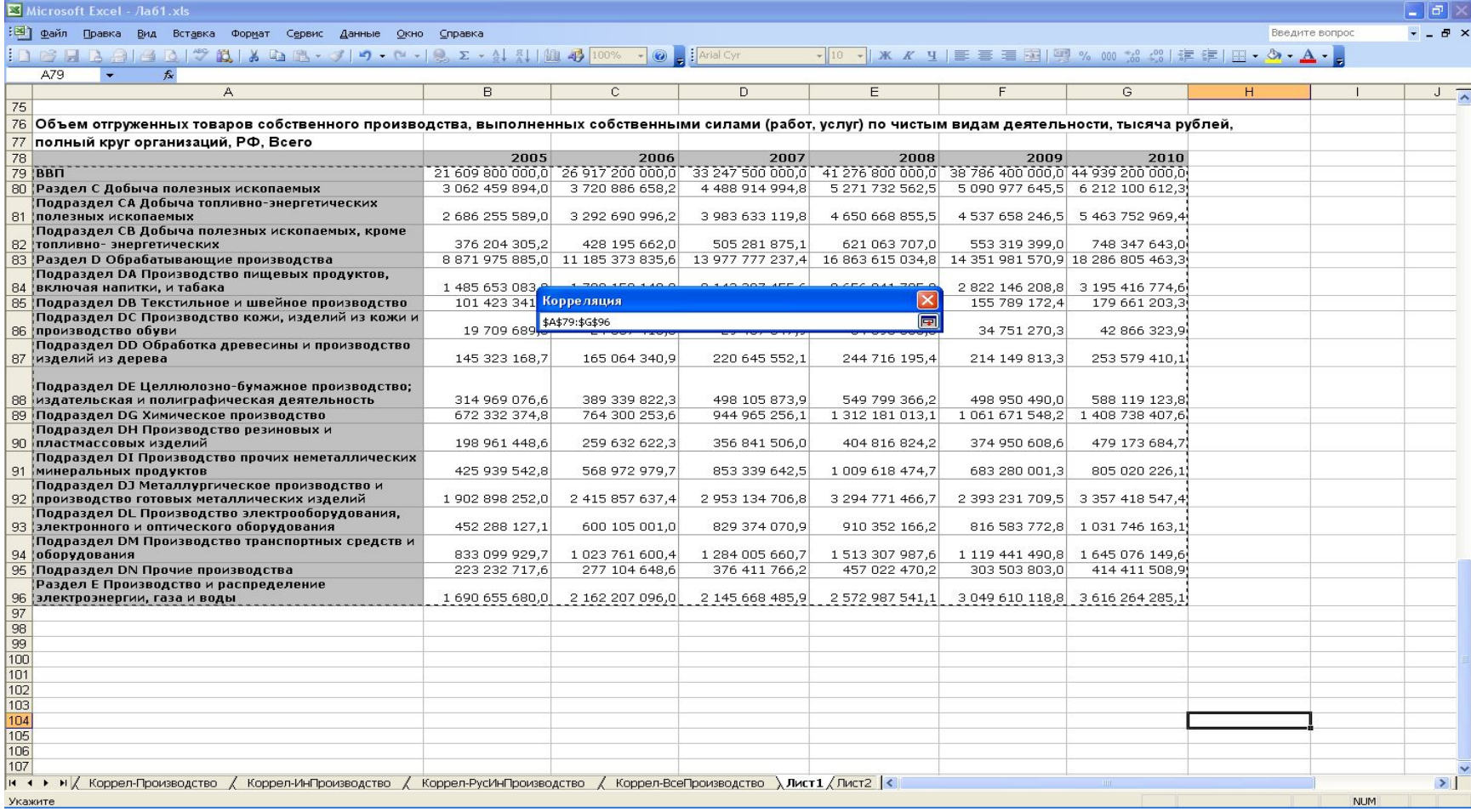

#### Открываем лист «Корреляция»

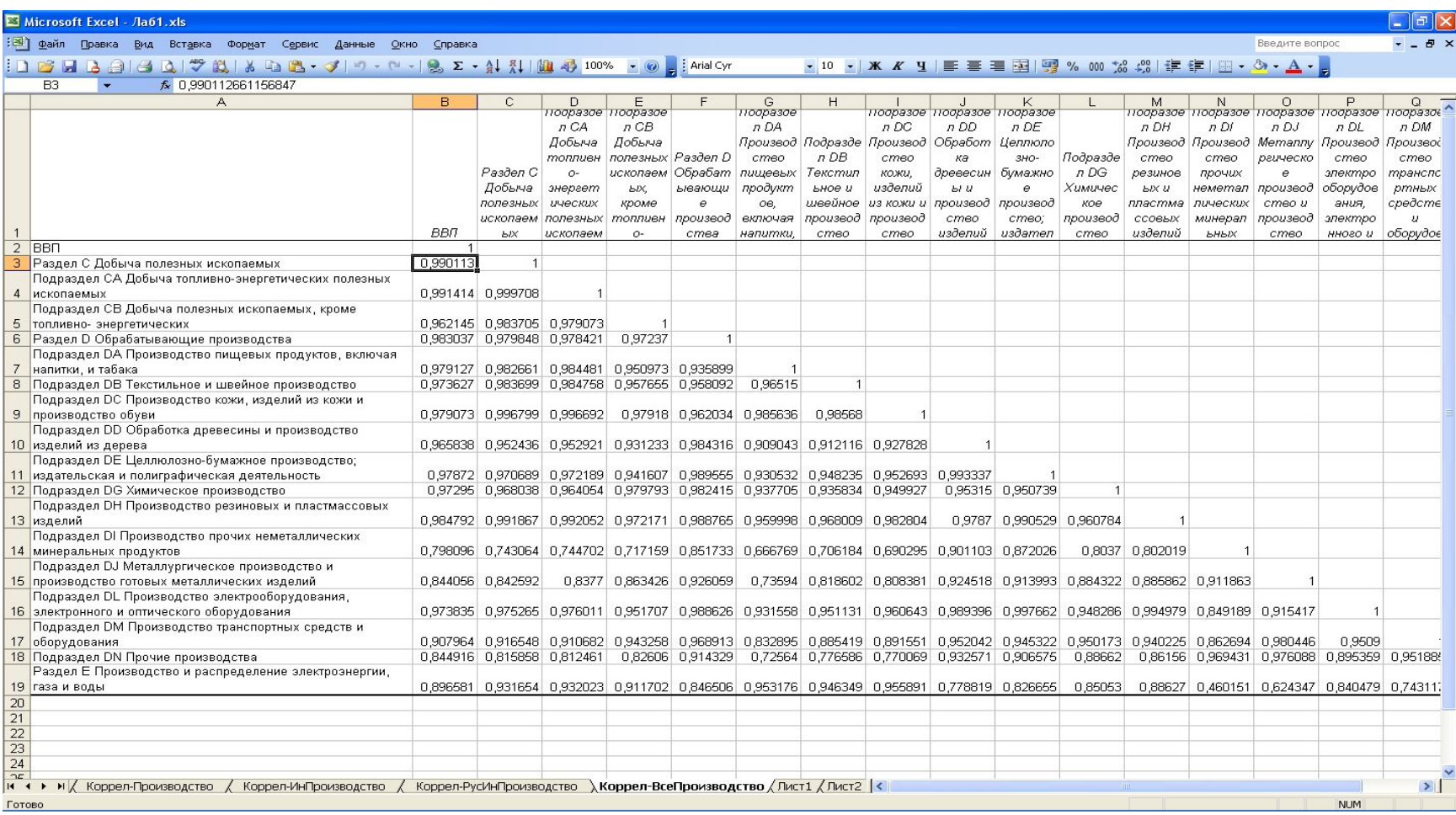

## Анализ выполненной работы и **ВЫВОДЫ**

- В первую очередь анализируем значения корреляции<br>в столбце ВВП
- Положительное значение говорит о том, что объем выпуска в конкретной отрасли и объем ВВП имеют прямую зависимость; отрицательное значение обратную зависимость
- Чем ближе абсолютное значение к единице, тем теснее оказывается взаимосвязь изменений объема ВВП и объема выпуска в конкретной отрасли
- Отрасли с объемом выпуска продукции, составляющим значительную долю от ВВП и имеющие абсолютное значение коэффициента корреляции близкое к единице, оказывают наибольшее влияние на общее изменение ВВП

#### **ВЫВОДЫ**

• Эти выводы конкретизируйте применительно к каждому фактору самостоятельно.

СПАСИБО!